## You clicked on [the invite link;](https://www.canva.com/brand/join?token=h6cgWyjEbvEVAtxhtLMzRg&referrer=team-invite) now what?

## Create your Canva account by clicking on 'Continue with email':

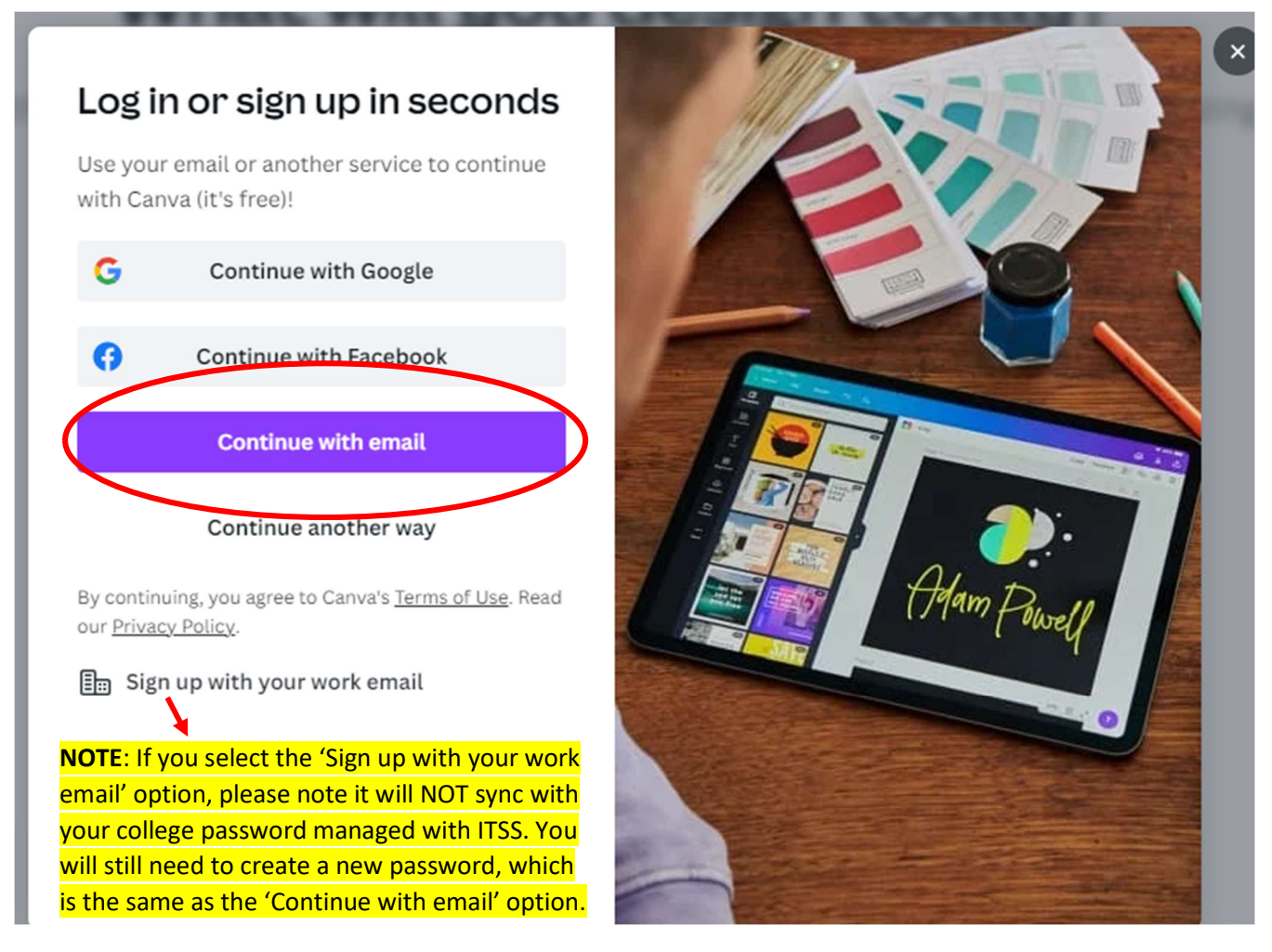

## Enter email:

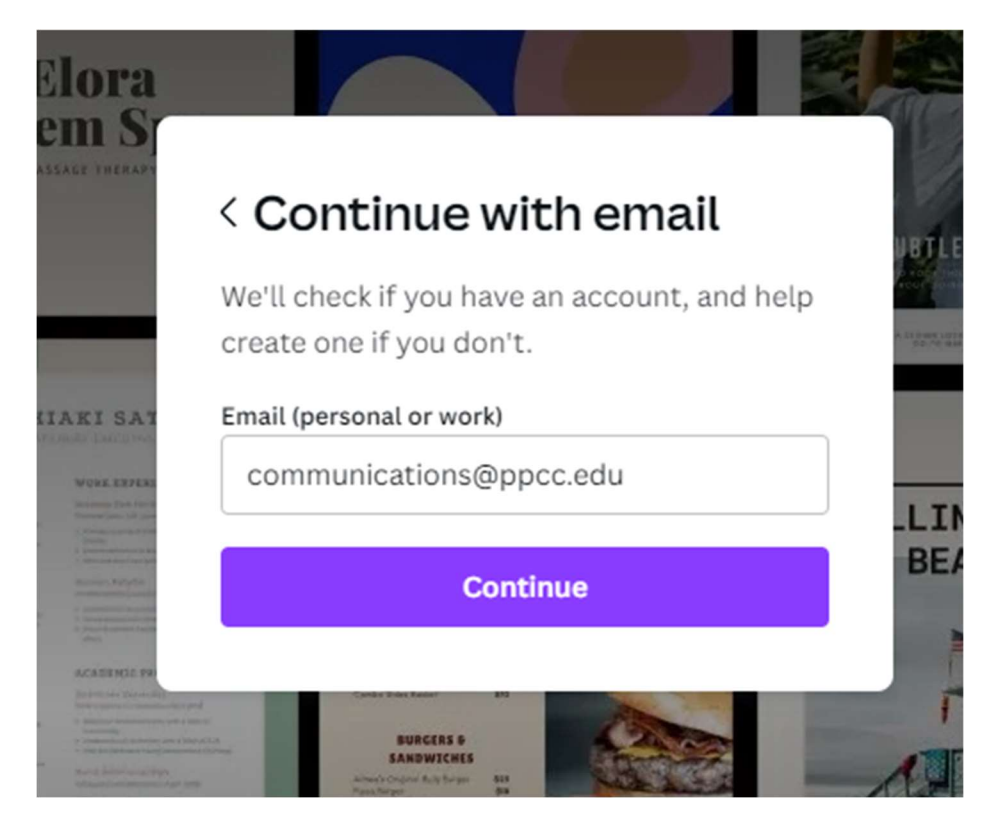

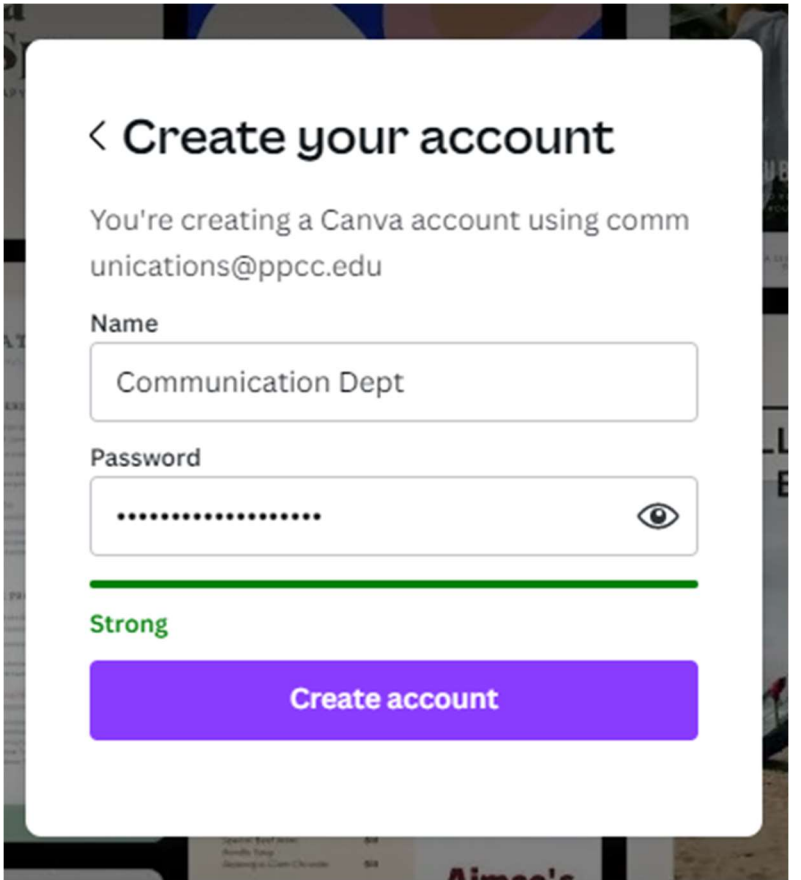

Check your email for a verification code and copy/paste:

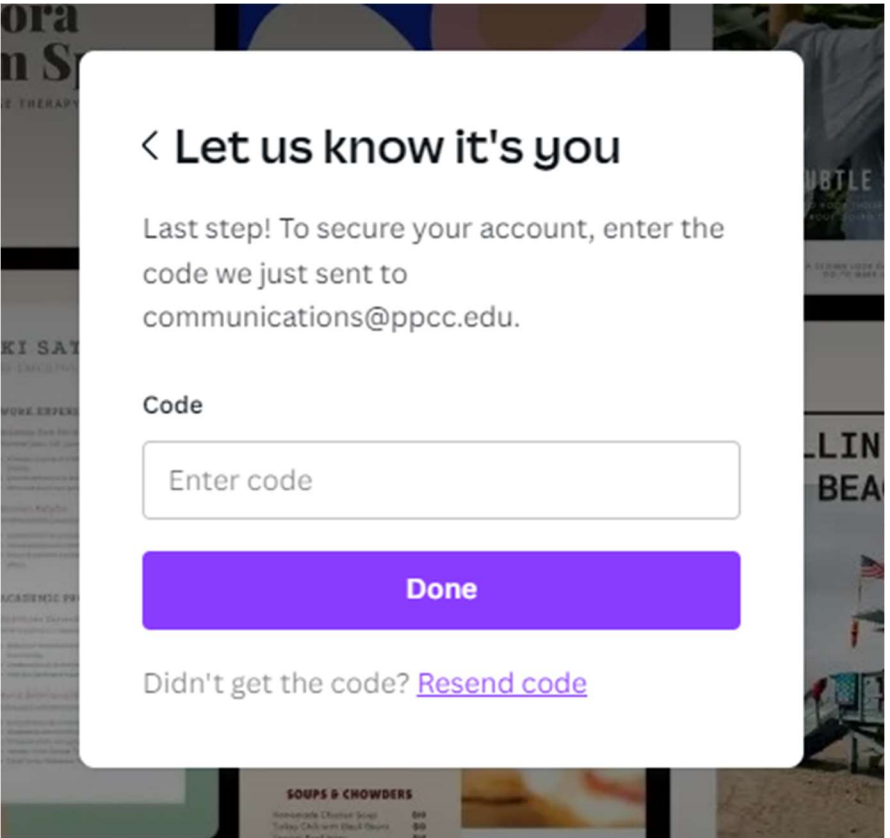

Once logged in, you can begin accessing the brand kits (includes college and academic pathways), as well as pre-made templates:

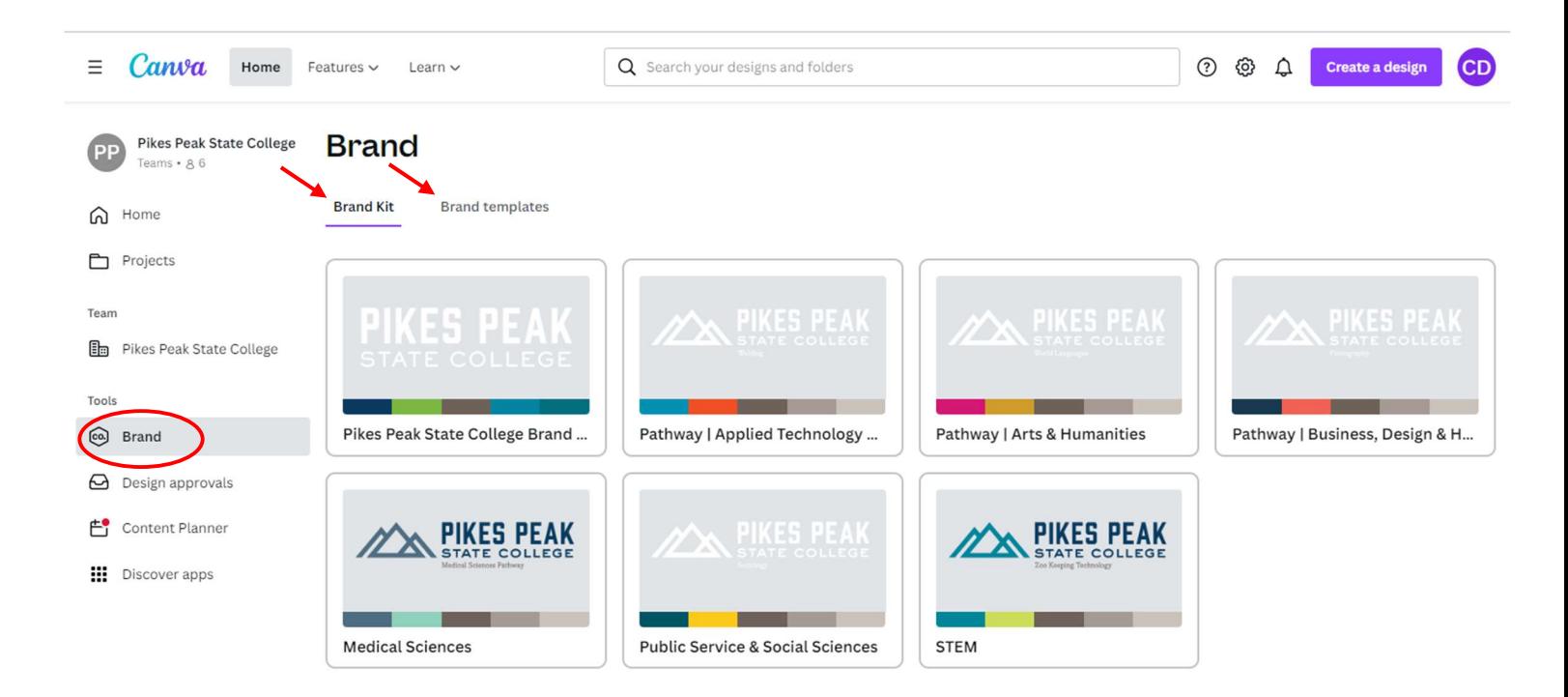

To create a new design *without* **a brand template**, click the 'Create a design' button in the top left corner and select what you want to design:

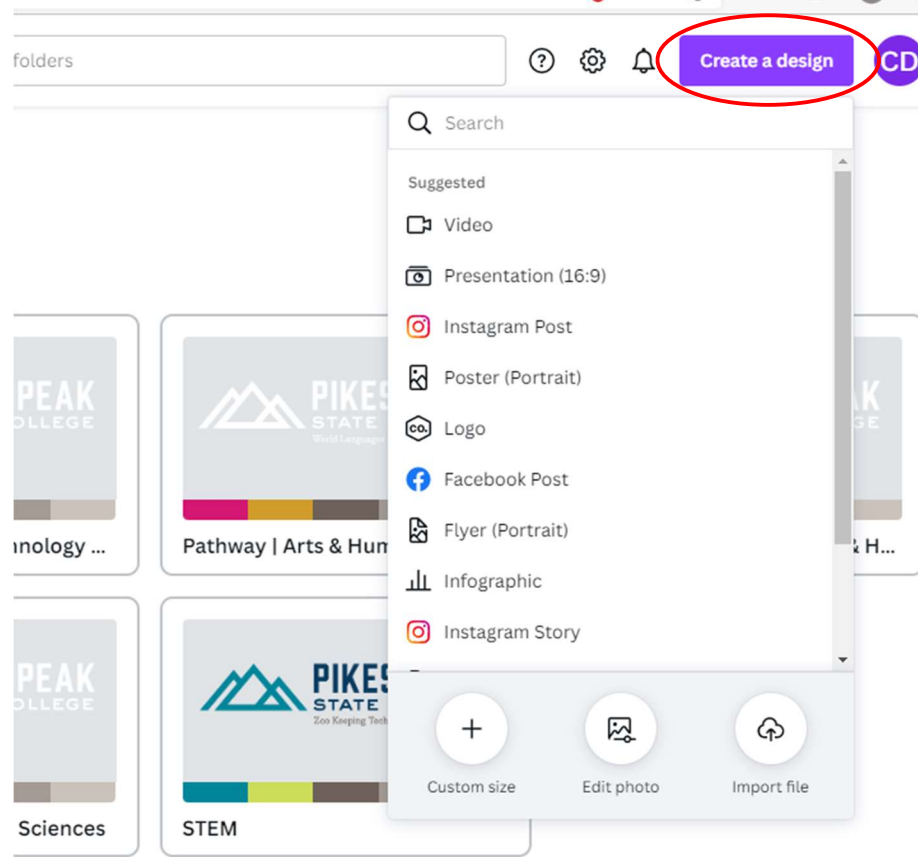

A new window opens and you can begin designing  $\heartsuit$  Click on logos and other elements (text, graphic elements, etc.) and begin dragging into your design area:

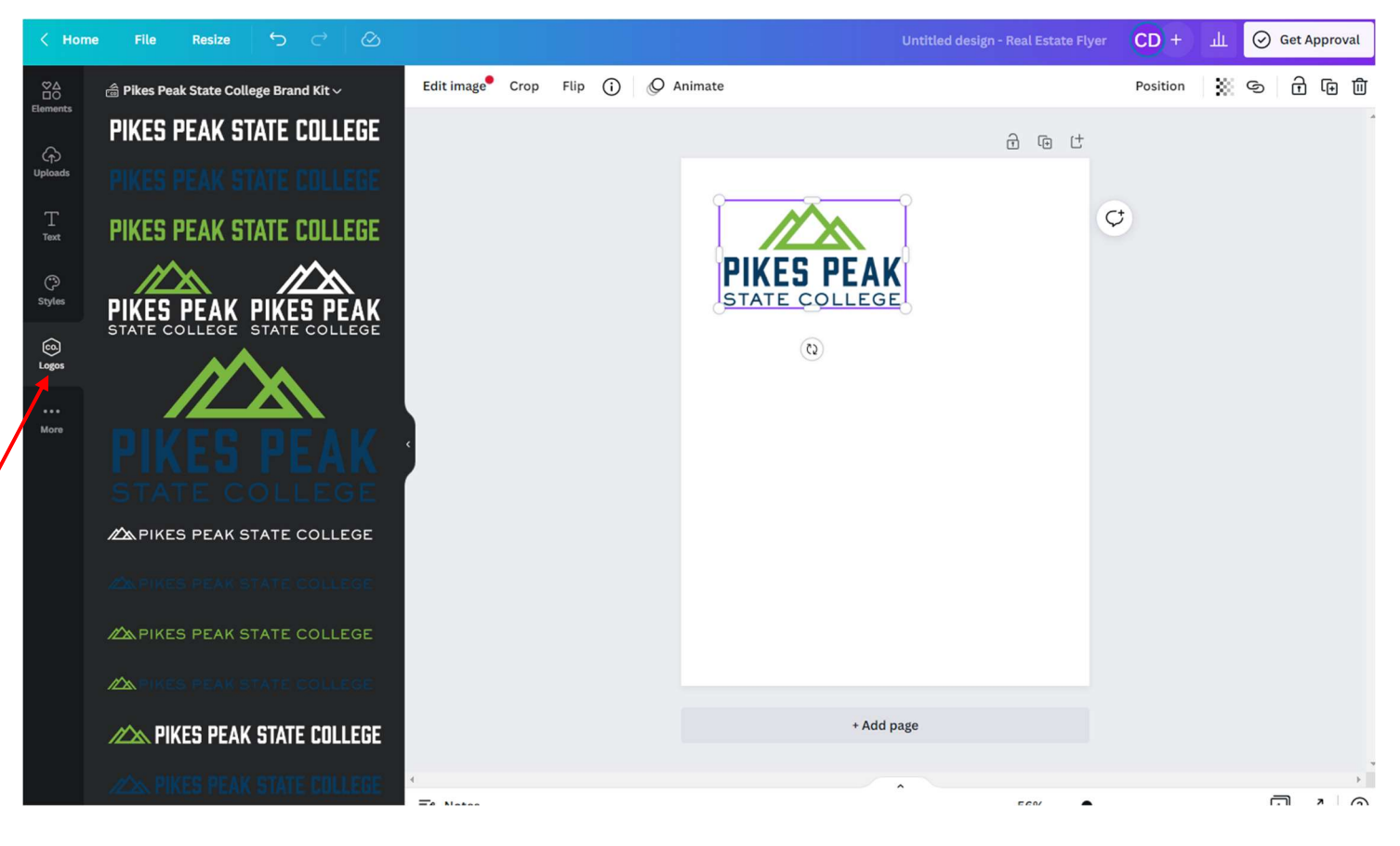

NOTE: To select other brand kits (such as academic pathways), click the brand kit dropdown:

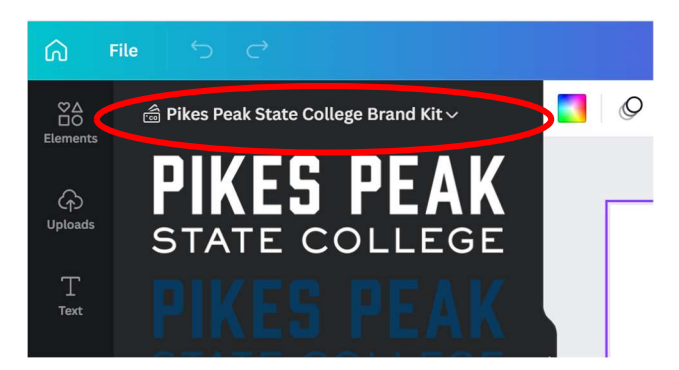

You can then select your preferred brand kit:

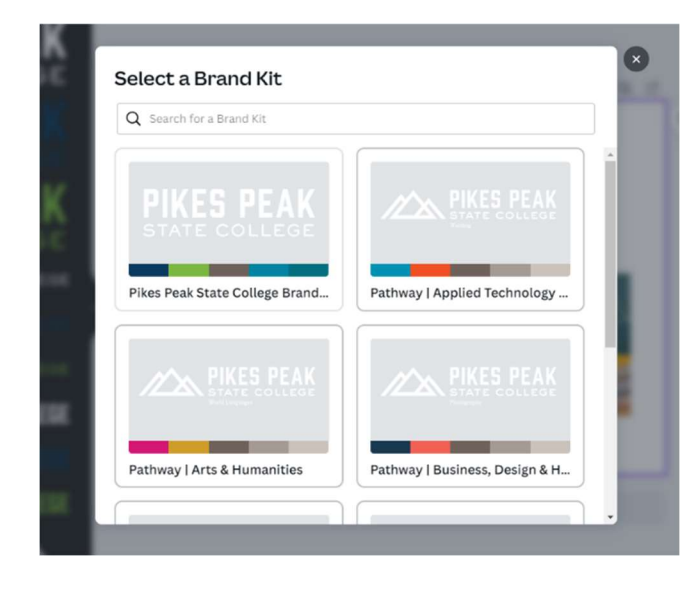

To access other brand assets, such as Arnie, badges, patterns, etc., click on Brand Assets on the left:

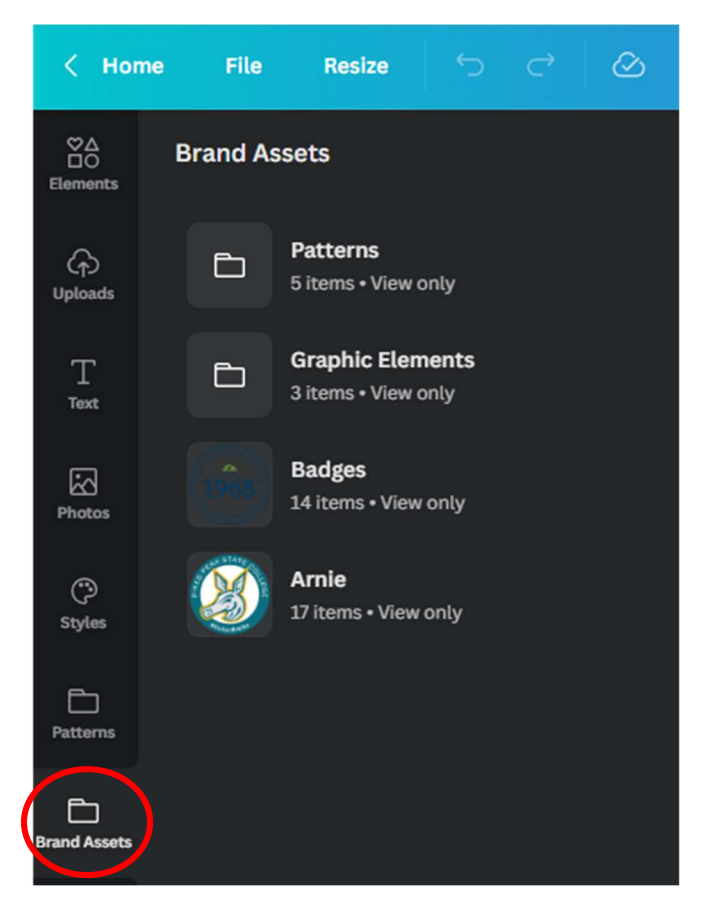

Additional elements like icons are accessible from the Folders section, Shared with you:

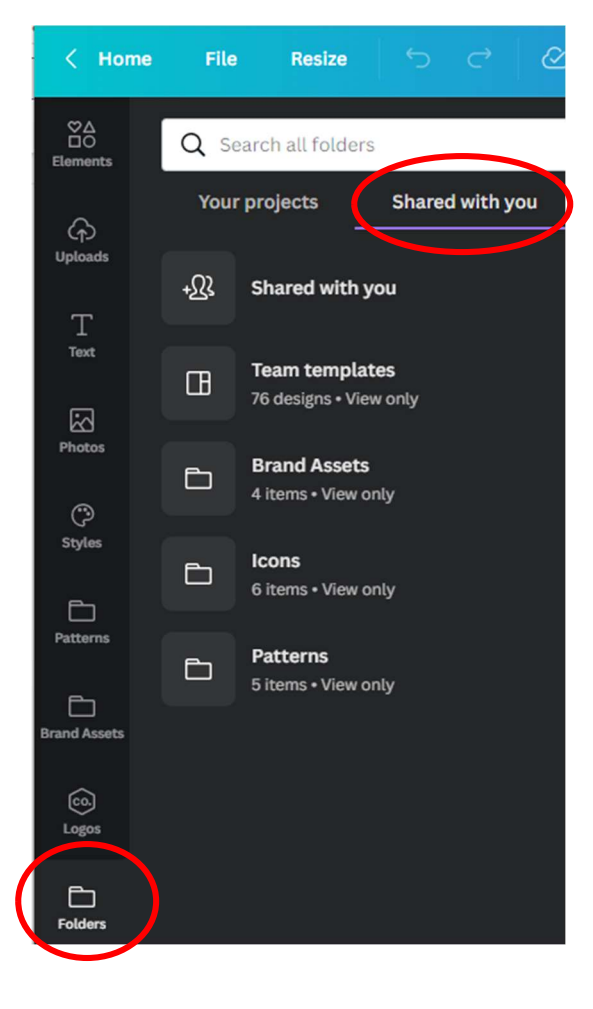

**When your design is complete, click 'Get Approval' in the top right:**

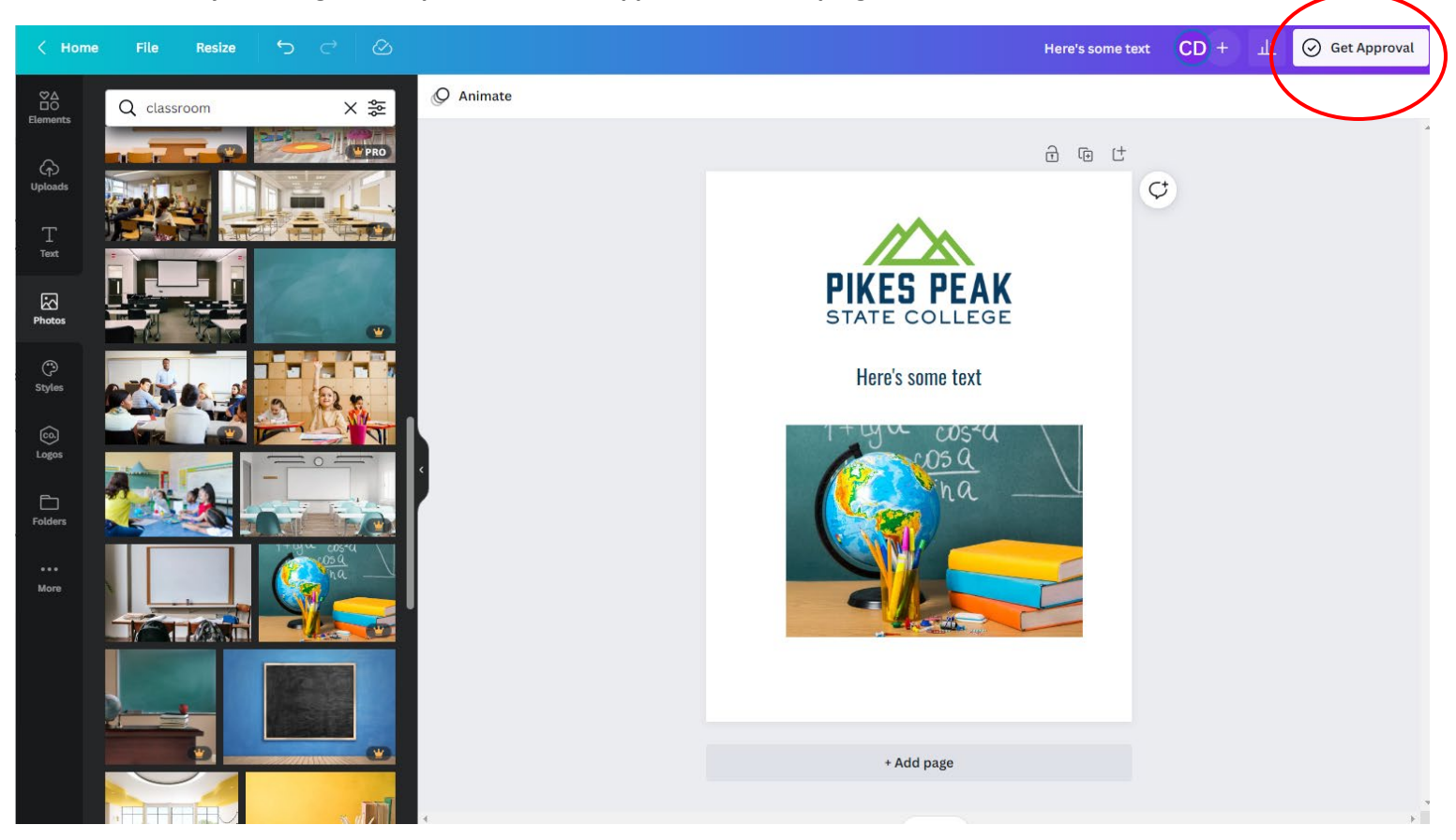

**Select Noel Dolan as the approver, include any comments if needed, and click 'Send':**

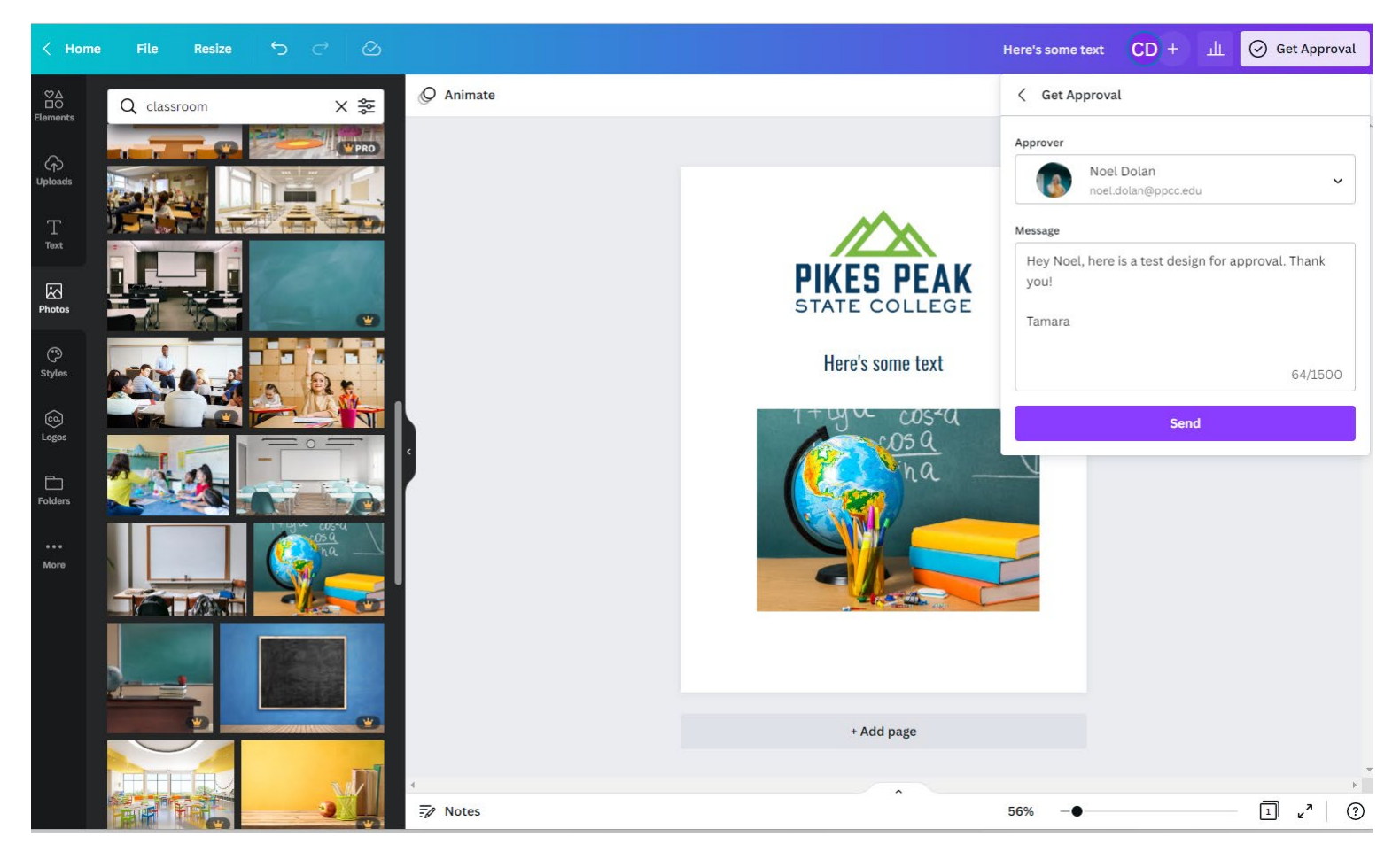

**To see approval status, navigate back to the homepage and select 'Design approvals' on the left:**

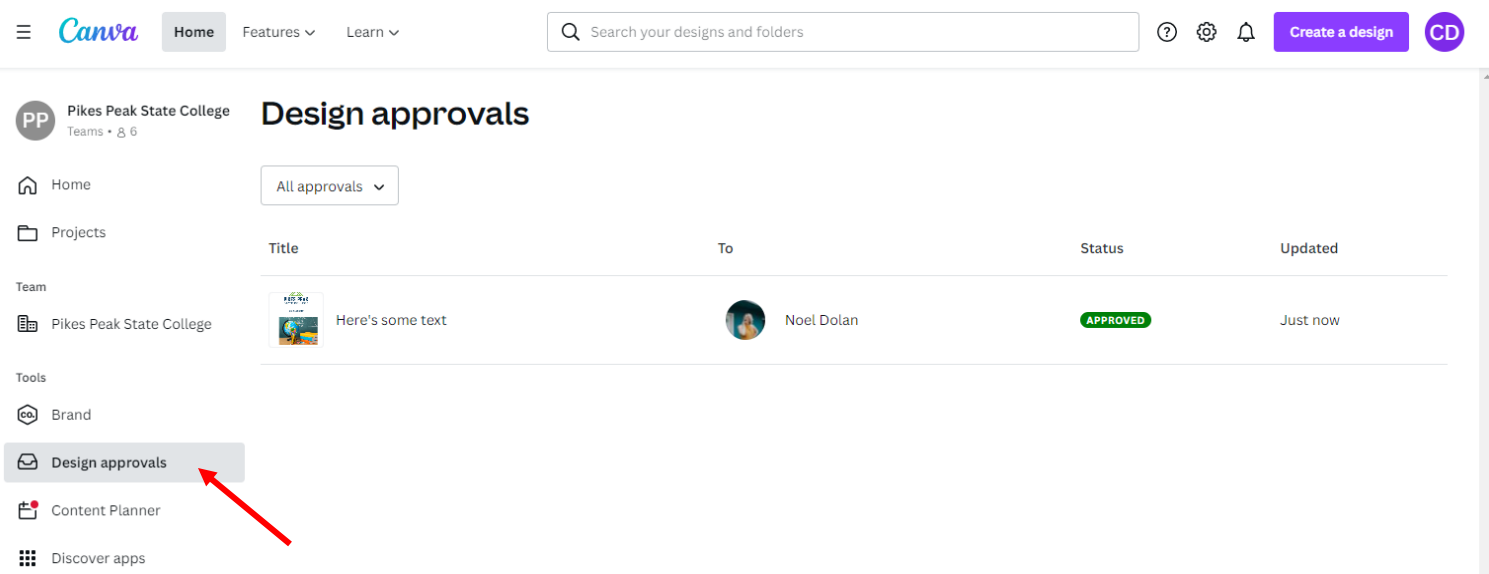

**Once approved, the design will be saved in your Projects, where you can download, share, or organize further:**

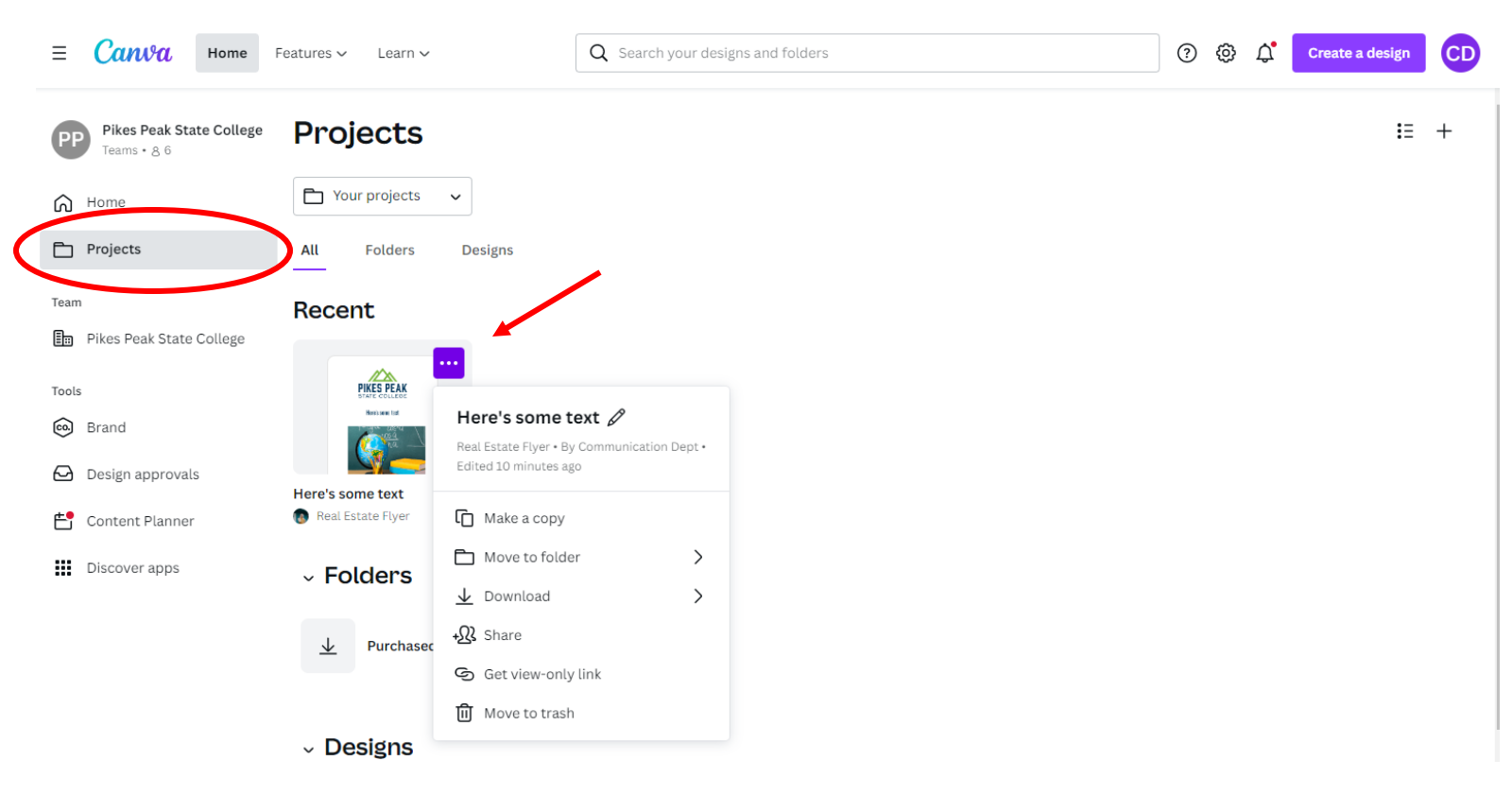